### よくある質問

### Q. いつから利用できるの?

A. 2022年7月から登録·一部閲 覧可能です。 健診結果情報・人間ドック補助申 請等は、2022年10月から利用開 始予定です。(詳しくは7ページの スケジュールをご確認ください)

### Q. 誰が使えるの?

A. 関電けんぽに加入している被 保険者(本人)がご利用いただけ ます。 ※被扶養者 (家族) の人間ドック補

助申請や特定健康診査受診券の発 行については、被保険者(本人) からご申請ください。

### Q. どんなことができるの?

A. 右記のほか、 ●給付金支給明細 ●ジェネリック差額通知 ●健保ニュース ●MYミッション がお使いいただけます。

お問い合わせ先

マイ ヘルス ウェブ

ヘルプデスク

TEL 03-5213-4467

(平日9時~17時)

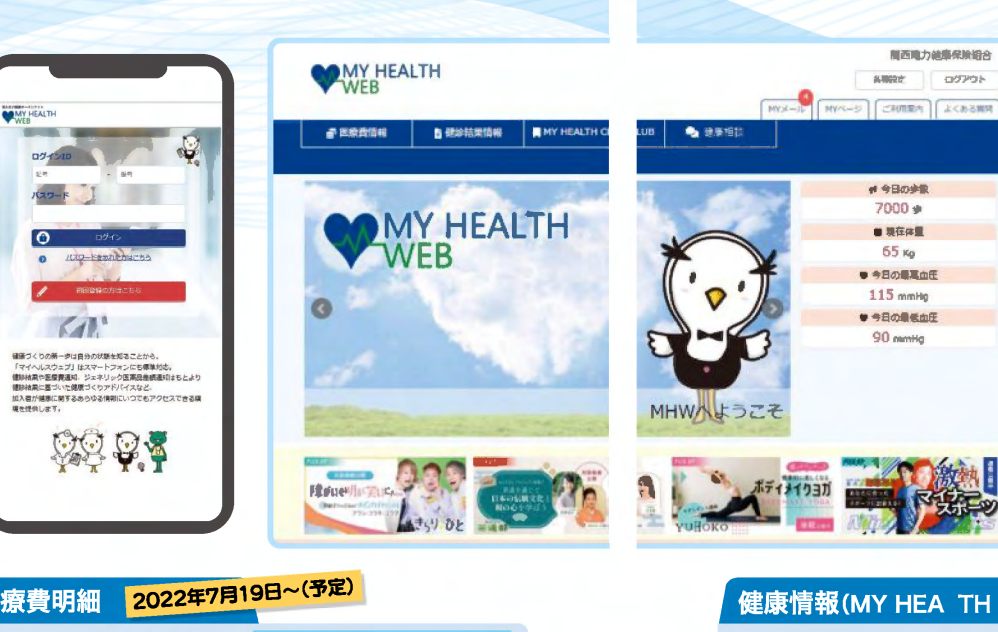

### 医瘠書明細

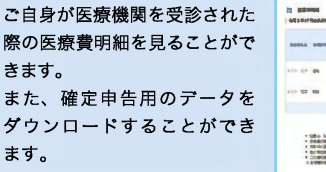

්

 $\ddot{\mathbf{r}}$ 

 $\ast$ 

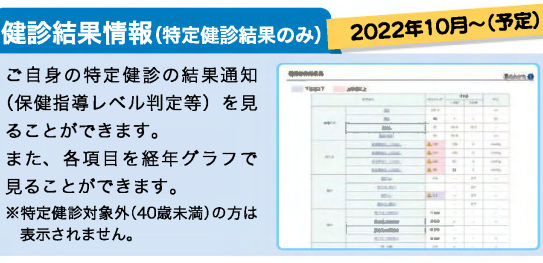

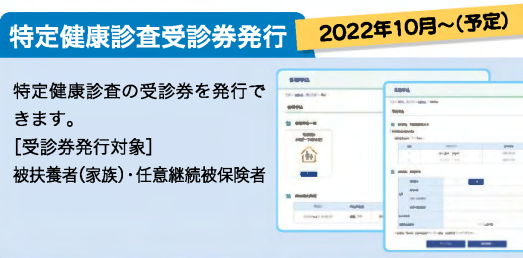

※掲載の画面はイメージです。実際と異なる場合があります。

## 2022年7月より

健康に関する様々なコンテンツをご自宅の

**4コンテンツをご自宅のパ** 

**ジコン** ータルサイト

うやスマ

からもご利用

こもご利用いただけますので、ヘルス ウェブ」を開設します。

 $\overline{z}$ 朩

ま

 $\overline{D}$ 

ま

す

トするツ

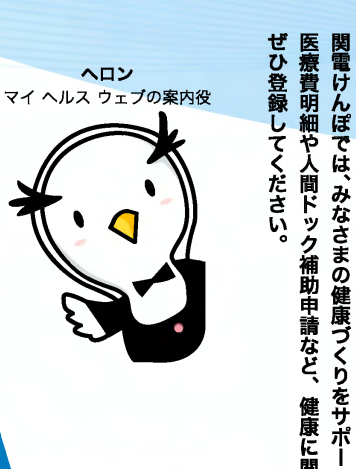

### 健康情報(MY HEA TH C UB)

アスリート著名人によるエクサ サイズ動画や特集記事、管理栄 養士・料理研究家が紹介するレ シピなど、様々な健康情報を見 ることができます。

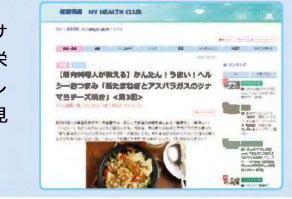

### MYバイタル

「体重」「血圧」「歩数」を毎日記 録することができます。 記録した数値はわかりやすくグラ フ化されますので、健康管理に役 立ちます。目標体重の設定を行う と目標値がグラフとして表示され ますので、体重管理に最適です。

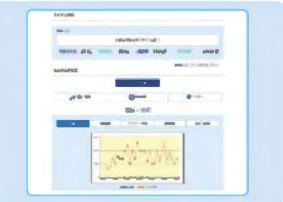

### 人間ドック補助申請 現在、会社のイントラネットまた

は用紙にて行っている人間ドック の関電けんぽへの補助申請を、 ご自宅のパソコンやスマホから 行っていただけます。(利用決定 通知は、承認後ご自身でプリント アウトしてください)

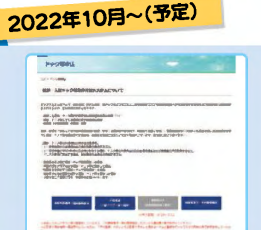

# 新  $\mathbf{L}$ 健康ポ 夕 ル サ  $\overline{\mathbf{1}}$ H 始

 $\overline{3}$ 

スマホから

# $\frac{1}{2}$ 健康ブくりの第一歩は自分の状態を知ることから。<br>「マイへ&スウェブ」はスマートフォンにも提供対応。<br>解説処置や医療費遅延、ジェネリック医薬品を提出知点<br>もとより健康設定に基づいた場理プイ(ランドバイスなど)<br>い人者が現実に戻するあらゆる情報にいつでもアクセ<br>スできる環境を提供します。

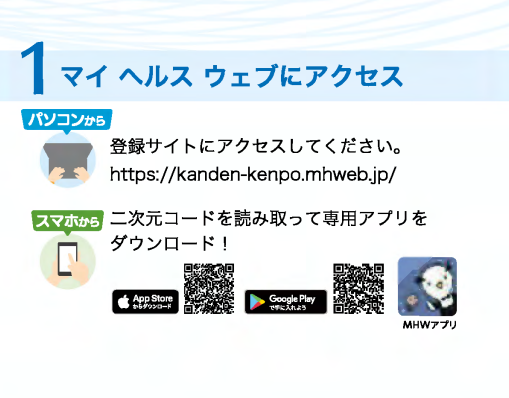

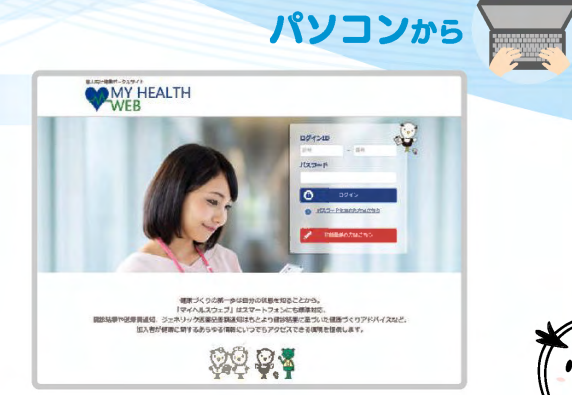

### 2010040 **THY HEATH WEB をご利用になること、ログインIDとパスワードがの間になります。**<br>スワードがの間になります。<br>HAMIZED (291) [191] とまな月目8クタ(NOスワー 3 とメールアドレスを入力し、 ド| とメールアドレスを入力し、<br>「強慢する」ボタンをクリックしてください。<br>ご入力のメールアドレス用に<mark>水管側の為クル化力を変</mark>された<br>メールが開始ます。<br>(注<mark>注:SWPTで</mark>RGメールアドバル<mark>化RT</mark>Rません!<br>(注注:SWPTでRGメールアドバル化RTRません!  $\textbf{(80)} \underbrace{\textbf{max}_{\textbf{0.9,101}} \underbrace{\textbf{A} \textbf{A} \textbf{m} \textbf{m} \textbf{m} \textbf{A} \textbf{m} \textbf{B}}_{\textbf{0.9,100}}}_{\textbf{0.9,100}} = \underbrace{\textbf{m} \textbf{m} \textbf{m} \textbf{m} \textbf{m} \textbf{m} \textbf{m}}_{\textbf{0.9,100}} \textbf{m} \textbf{m} \textbf{m} \textbf{m} \textbf{m} \textbf{m} \textbf{m} \textbf{m} \textbf{m} \text$  $= 10$  $\sim$ **Color Bennisyle (lastary-ac)**  $\boxed{\text{RIRLCEPAA}} \approx \boxed{\text{R}\begin{bmatrix} 0\text{i} & \omega \end{bmatrix} \text{H}\begin{bmatrix} 0\text{i} & \omega \end{bmatrix} \text{H}}$ メールアドレス

初回利用登録

本整修手続き

 $0.09694 - 9$ 

バスワードは平角美観学出在できー16文字の内で量厚 くださいアルファバット基大文字 小文字型用門板です<br>ビリは使用二米までん、数字、大文字の英字、小文字の<br>真字を1文字ずっ入れてください。<br>4スワードと確認示の同方を入力して下さい。

 $BUVZZ - K$ 

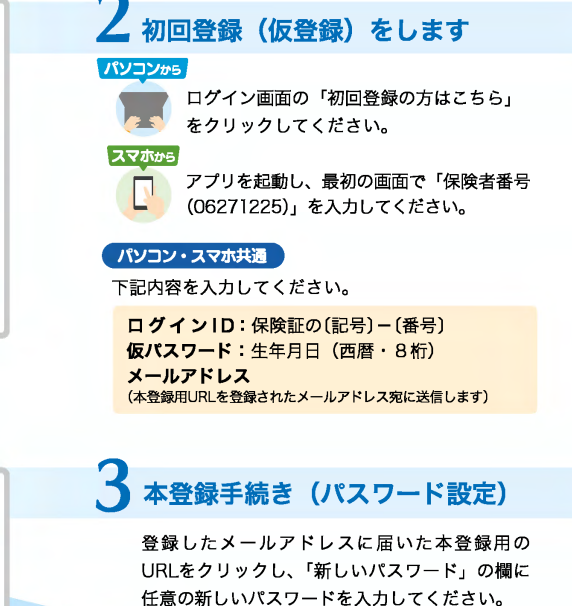

4マイ ヘルス ウェブにログイン

ログイン画面が表示されますので、「ID」「パス ワード」を入力してログインしてください。

※掲載の画面はイメージです。実際と異なる場合があります。

初回登録 「NYYHOALTH WEB」をご利用になるには、ログインのとパスワードが必要になります。<br>- お手元に信頼の開始事前を提をご利用のうえ、下記を参考に<br>IC部の「記号」「提供する」ボタンをクリックしてください。<br>- IC部コードは、ICはする」ボタンをクリックしてください。 **EN 18 18 3/4 (Million March 18 18 18)**<br> **ESSAGE (EX 0140 18 1234567)** ■ KNIE記載の【記号】 [冊号]  $R = \frac{1}{2}$ 鵽 1911 Bur (13) 生年月日8ケタ (国/CIワード)  $\frac{f(3.2 - K)}{886 \cdot 4.72 - 2.5} \approx \boxed{019} \approx \boxed{019}$ **GUNERANO (RR)**<br>(MAI) be  $-0.4$  $\frac{\text{SMRBPP}}{\text{MSP}-\text{PQ}} \cdot \frac{\text{GMR}}{\text{GMR}-\text{SFR}+\text{PQM}} = \frac{1}{\text{G}} \cdot \frac{\text{GMR}}{\text{GMR}-\text{PQ}} \cdot \frac{1}{\text{GMR}-\text{PQ}} \cdot \frac{1}{\text{GMR}-\text{PQ}} \cdot \frac{1}{\text{GMR}-\text{PQ}} \cdot \frac{1}{\text{GMR}-\text{PQ}} \cdot \frac{1}{\text{GMR}-\text{PQ}} \cdot \frac{1}{\text{GMR}-\text{PQ}} \cdot \frac{1}{\text{GMR}-\text{PQ}} \cdot \$  $A = AB^2PQ$ メールアドレスを入力して送信すると<br>EXECUTES サラトとなるまでに<br>SLE ME にいけるシーがあります。 送信する

初回利用登録 本登録手続き パスワードは半角炎数字混在で8~16文字以内で登録してください<br>アルファベットは大文字・小文字使用可能です。記号は使用出来ません。 数字、大文字の英字、小文字の英字を1文字ずつ入れてください。<br>/<br>/ パスワードと確認用の面方を入力して下さい。 新しいパスワード (磷铝用

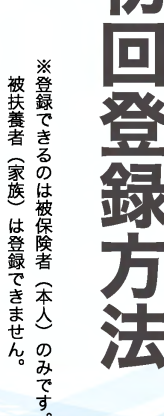

ぼくが楽功します!

### マイヘルスウェブ 7月以降のスケジュール

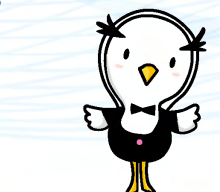

 $\overline{M}$ 

### **7月からできること**

●マイヘルス ウェブ 利用登録 ●マイ ヘルス ウェブ セキュリティコード発行

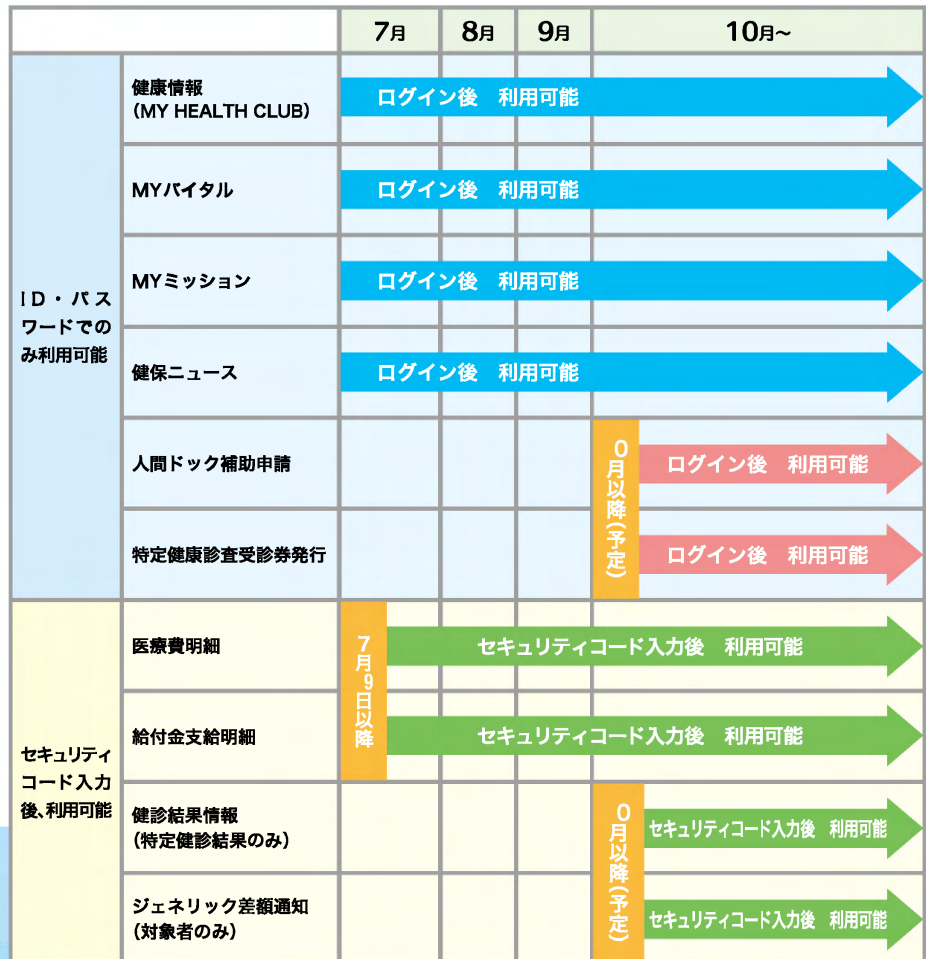

※10月以降に利用開始のコンテンツについては、次回「すこやか秋号」(9月下旬発刊予定)にて詳しくご案内します。 ※スケジュールは 5 31日時点の情報を元に作成しています。

### 二段階認証を採用しています

機微情報閲覧用セキュリテイコード

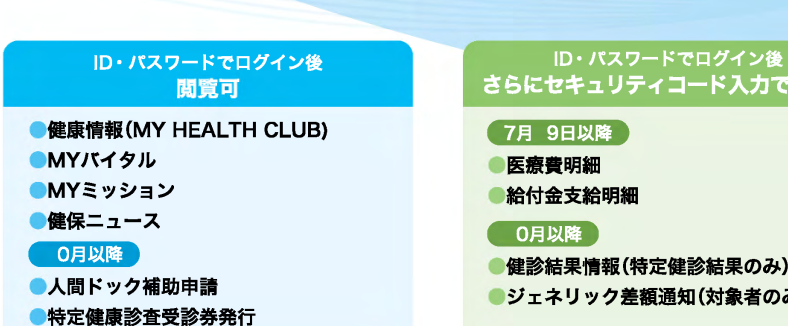

### ID·パスワードでログイン後

●給付金支給明細

●ジェネリック差額通知(対象者のみ)

上記右欄のコンテンツを利用するためには、 機微情報閲覧用セキュリティコードが必要です。 セキュリテイコード発行方法は、ログイン後にMYデータ内の

### 健診結果情報

### 医療費明細

●ジェネリック差額通知

のいずれかのコンテンツを初めてクリックすると、 下記ボタンが表示されます。

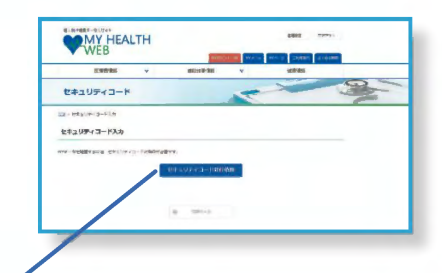

### セキュリティコード発行依頼

ポタンをクリックしたのち、こ自宅の住所(郵送先)を入力してください。 セキュリテイコード通知書を郵送します。お届けには、約 7日必要となり ます。到着までしばらくお待ちください。

10日以上経過してもお手元に届かない場合は、ヘルプデスクヘお問い合わ せをお願いします。

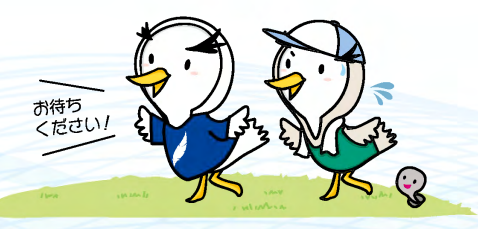

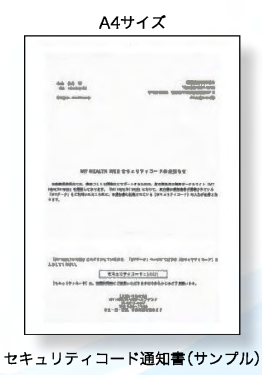